# **Archiwum Prac Dyplomowych - APD**

## **Elektroniczne protokoły egzaminów dyplomowych**

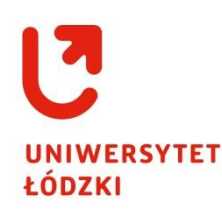

*kwiecień 2021*

COPYRIGHT@CENTRUM INFORMATYKI UŁ 2021

**Serwis Archiwum Prac Dyplomowych (APD)** umożliwia Przewodniczącym Komisji tworzenie elektronicznych protokołów egzaminów dyplomowych.

Obsługa protokołu jest możliwa po odpowiednim przygotowaniu przez pracownika dziekanatu egzaminu w systemie USOS.

- 1. pracownik dziekanatu zdefiniuje w systemie USOS komisję egzaminacyjną i datę egzaminu,
- 2. protokół będzie dostępny dla Przewodniczącego(powinien być jeden) oraz Członków Komisji,
- 3. pracownik dziekanatu zaznaczy flagę "Czy protokół w APD",
- 4. praca w APD otrzyma status Z "Praca gotowa do obrony".

Protokół będzie widoczny dla wszystkich Członków, ale tylko Przewodniczący Komisji może go uruchomić i wypełniać.

Przewodniczący Komisji po zalogowaniu w APD wyświetla listę nadchodzących egzaminów po użyciu pozycji **MOJE EGZAMINY,** dostępnej w bocznym menu zakładki.

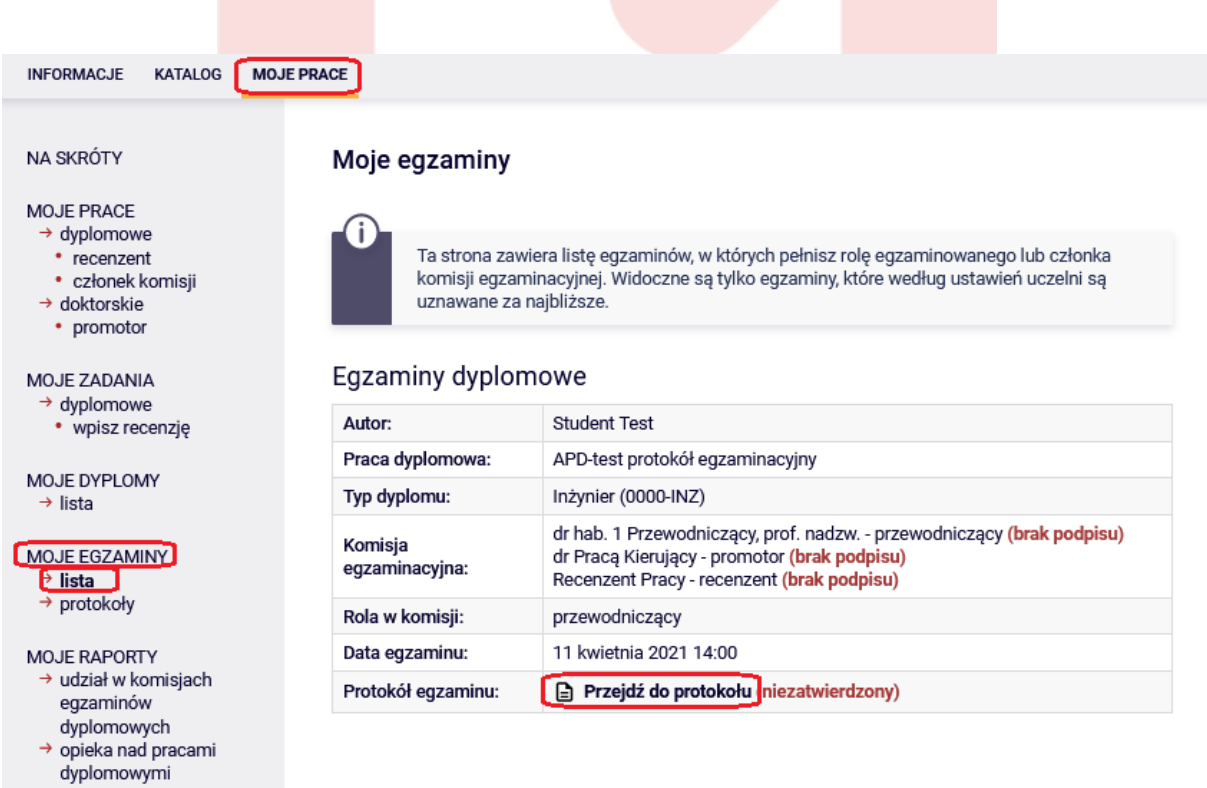

Na stronie nadchodzących egzaminów serwis wyświetla powiązane z pracownikiem egzaminy dyplomowe. Przejście do wybranej pracy polega na użyciu odnośnika, którym jest tytuł pracy dyplomowej.

Strona pracy dyplomowej wyświetla w sekcji **Informacje o pracy** odnośnik do protokołu egzaminu.

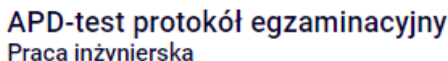

← wróć do poprzedniej strony

**Status pracy** 

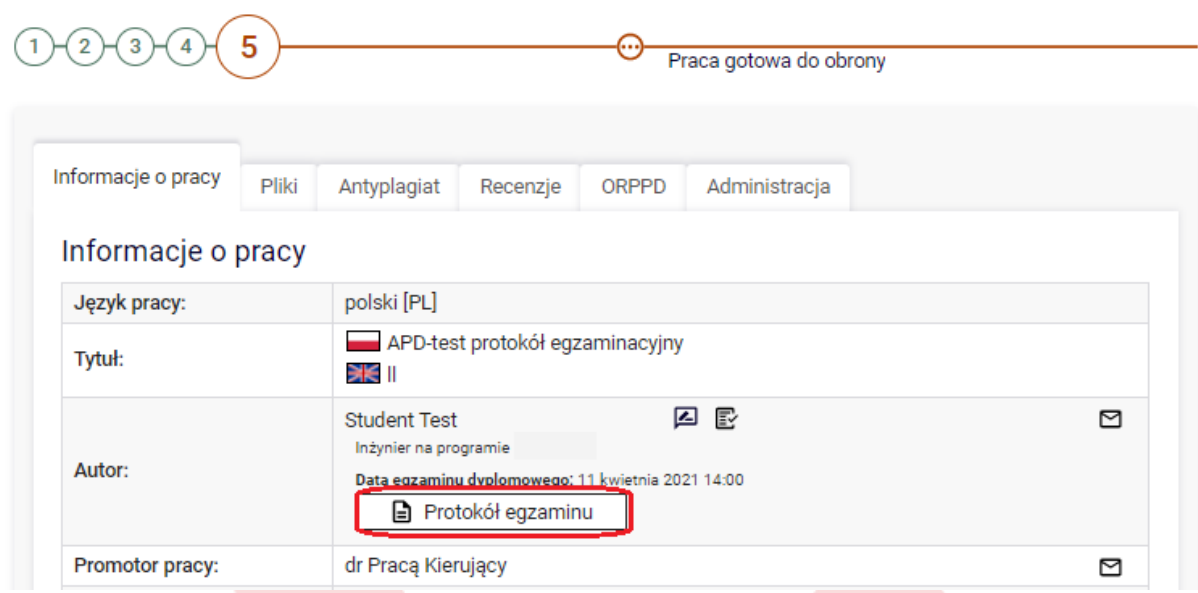

Odnośnik widoczny jest dla Przewodniczącego Komisji oraz jej Członków.

Użycie odnośnika powoduje otwarcie strony protokołu, na której Przewodniczący może utworzyć i uzupełnić elektroniczny protokół egzaminacyjny.

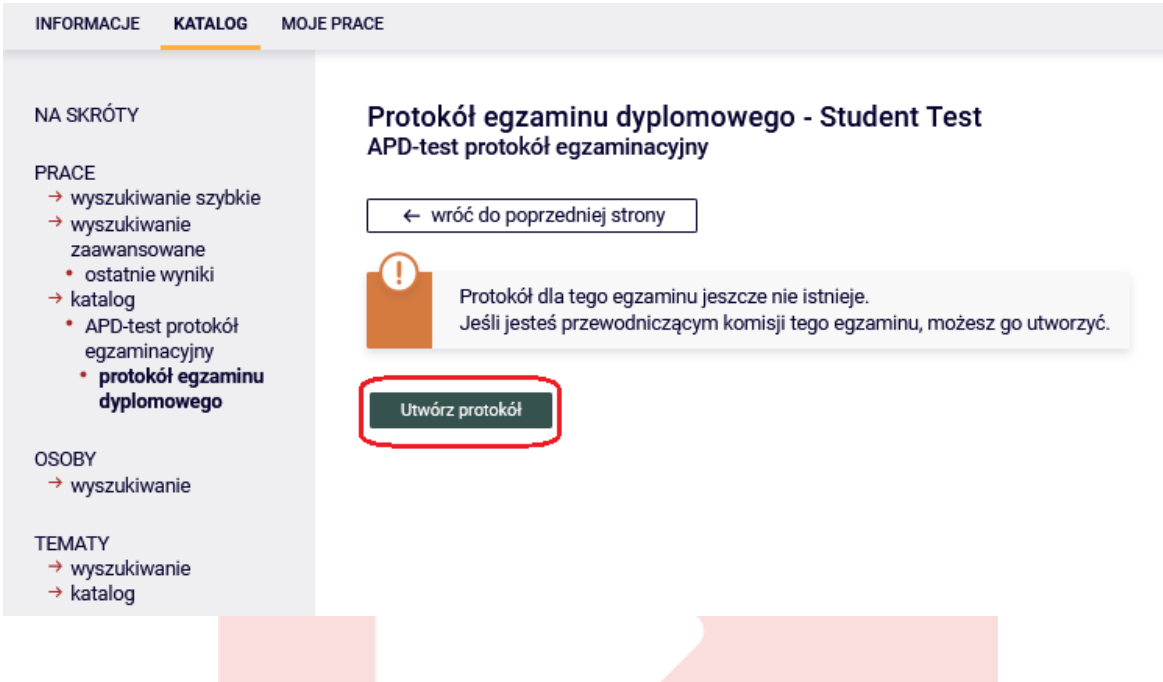

Po utworzeniu protokołu Przewodniczący może skorzystać z dwóch przycisków:

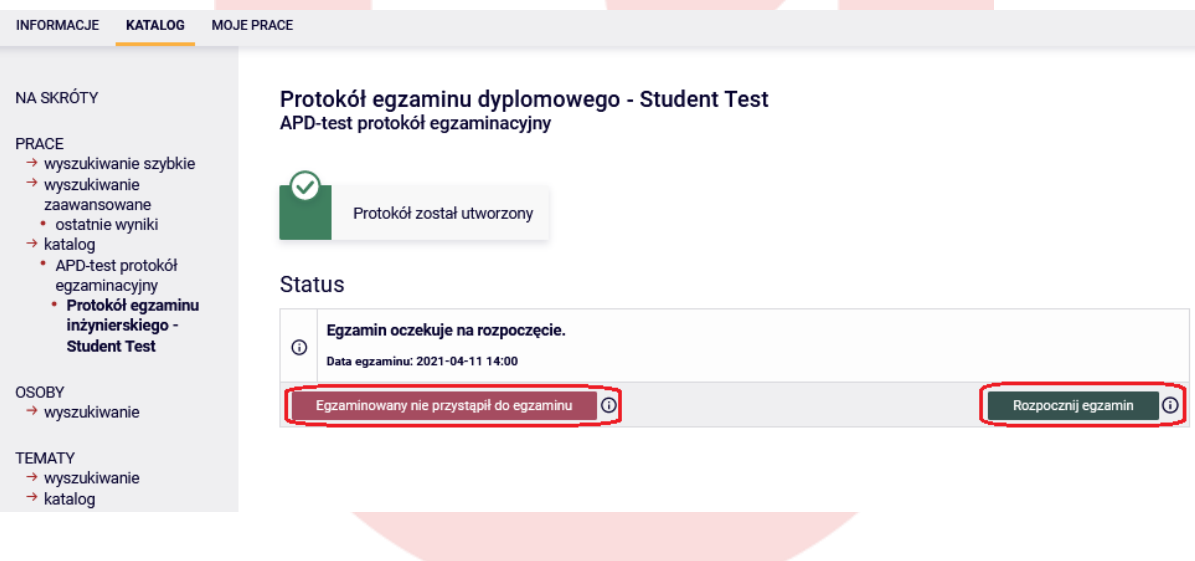

**Egzaminowany nie przystąpił do egzaminu** – przycisku należy użyć w przypadku, gdy egzaminowany nie przystąpił do egzaminu bez usprawiedliwienia; po użyciu przycisku Członkowie Komisji podpisują elektronicznie protokół.

#### **Status**

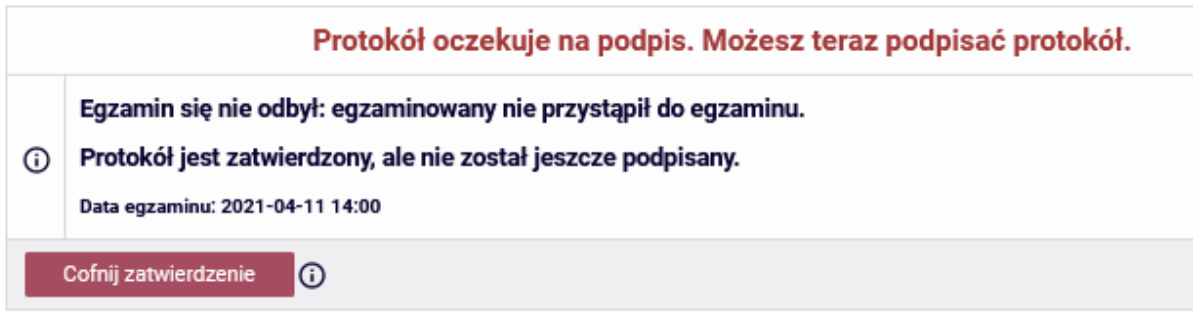

#### Podpisy

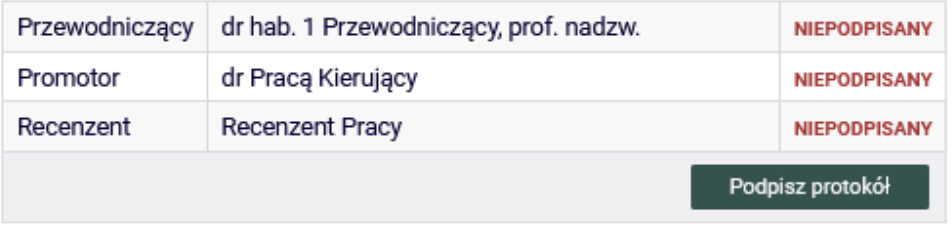

W tym momencie Przewodniczący ma jeszcze możliwość cofnięcia zatwierdzenia i rozpoczęcia egzaminu.

**Rozpocznij egzamin**– przycisk używany jest w momencie przystąpienia przez studenta do egzaminu.

Przewodniczący Komisji po skorzystaniu z opcji **Rozpocznij egzamin** ma możliwość wprowadzenia pytań zadanych studentowi.

Okno wprowadzania pytania pojawia się po użyciu przycisku D**odaj pytanie**. W oknie należy wprowadzić treść zadanego pytania oraz ocenę przyznaną za odpowiedź studenta.

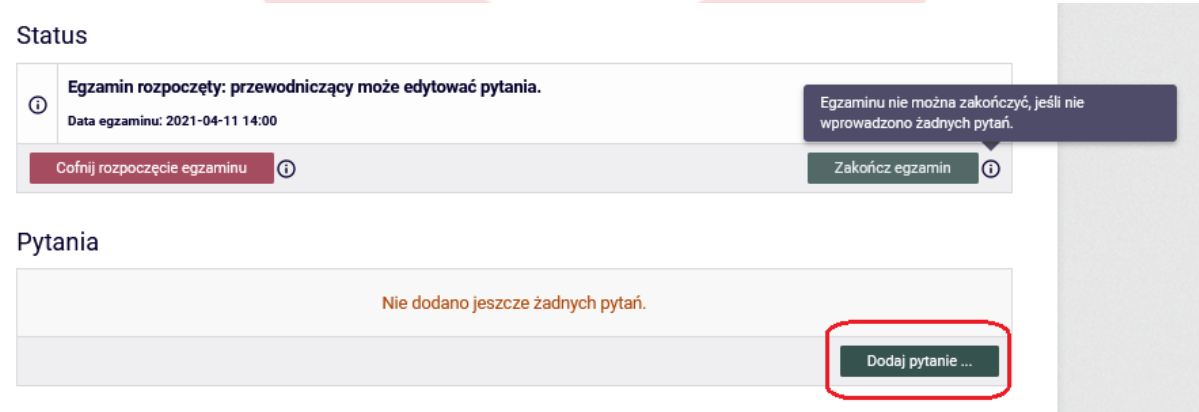

Uwaga: Wprowadzenie pytań jest konieczne aby zakończyć egzamin i przejść do edycji ocen.

Po naciśnięciu D**odaj pytanie** wyskakuje pole do wprowadzenia treści pytania i oceny za odpowiedź. Po dodaniu treści pytania oraz oceny należy kliknąć **Zapisz**.

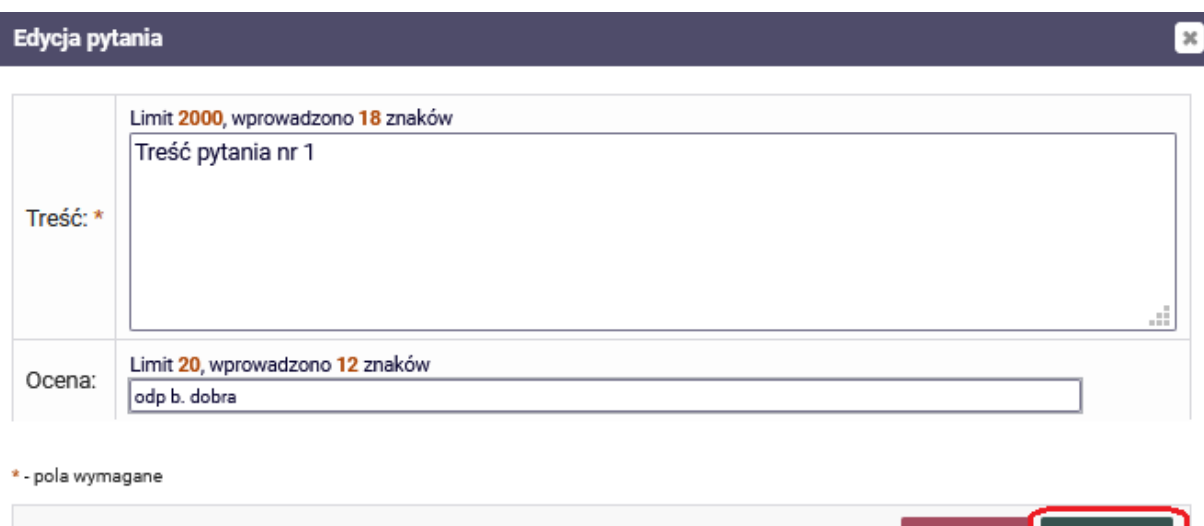

Wprowadzone pytania można edytować po użyciu odnośnika E**dytuj** znajdującego się z prawej strony zapisanych pytań. W tym miejscu znajdują się również przyciski sterujące kolejnością pytań **W dół / W górę** oraz pozycja **Usuń** pozwalająca usunąć wybrane pytanie.

#### Pytania

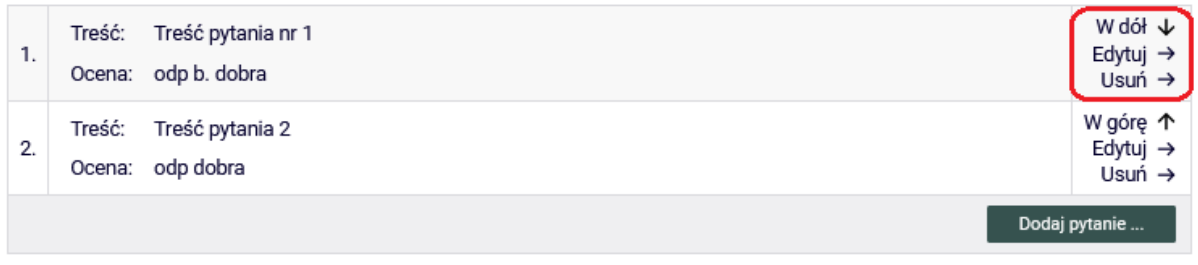

Kolejnym krokiem edycji protokołu jest zakończenie egzaminu i przejście do etapu uzupełniania oceny z pracy dyplomowej i oceny z egzaminu. Przewodniczący używa opcji Z**akończ egzamin** a następnie otwiera okno wprowadzania ocen przyciskiem E**dytuj oceny**

Anuluj

Zapisz

#### **Status**

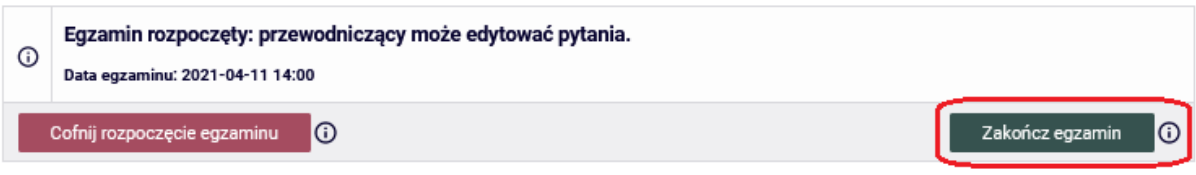

#### Oceny

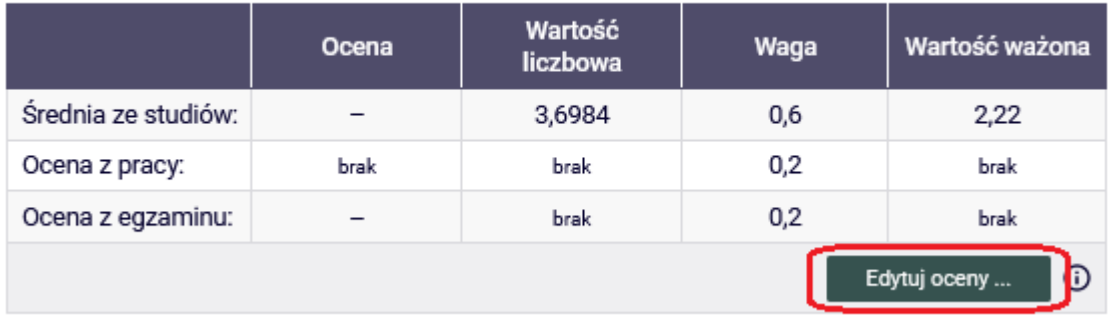

Edycja ocen rozpoczyna się od wyliczenia oceny z pracy dyplomowej. Użycie przycisku **Wystaw ocenę** wyświetla średnią ocen z pracy, którą można zapisać przy pomocy opcji **Przepisz średnią**.

Średnia ocen z recenzji zostaje wpisana do kolumny **Wartość liczbowa**. Przewodniczący Komisji egzaminu dyplomowego wybiera z listy rozwijalnej ocenę według skali określonej w regulaminie studiów – jeśli wartość liczbowa jest inna, zmieni się ona na wybraną przez Przewodniczącego ocenę.

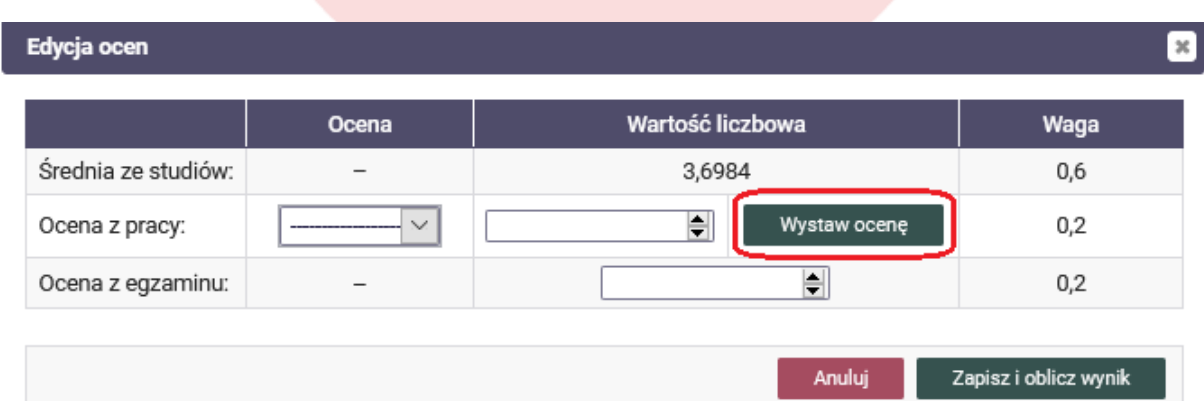

Średnia ze studiów powinna zostać wyliczona wcześniej przez pracownika Dziekanatu po stronie USOS.

Edycja ocen rozpoczyna się od wyliczenia oceny z pracy dyplomowej. Użycie przycisku **Wystaw ocenę** wyświetla średnią ocen z pracy, którą można zapisać przy pomocy opcji **Przepisz średnią.** Średnia ocen z recenzji zostaje wpisana do kolumny **Wartość liczbowa**. Przewodniczący Komisji egzaminu dyplomowego wybiera z listy rozwijalnej ocenę według skali określonej w regulaminie studiów – jeśli wartość liczbowa jest inna, zmieni się ona na wybraną przez Przewodniczącego ocenę.

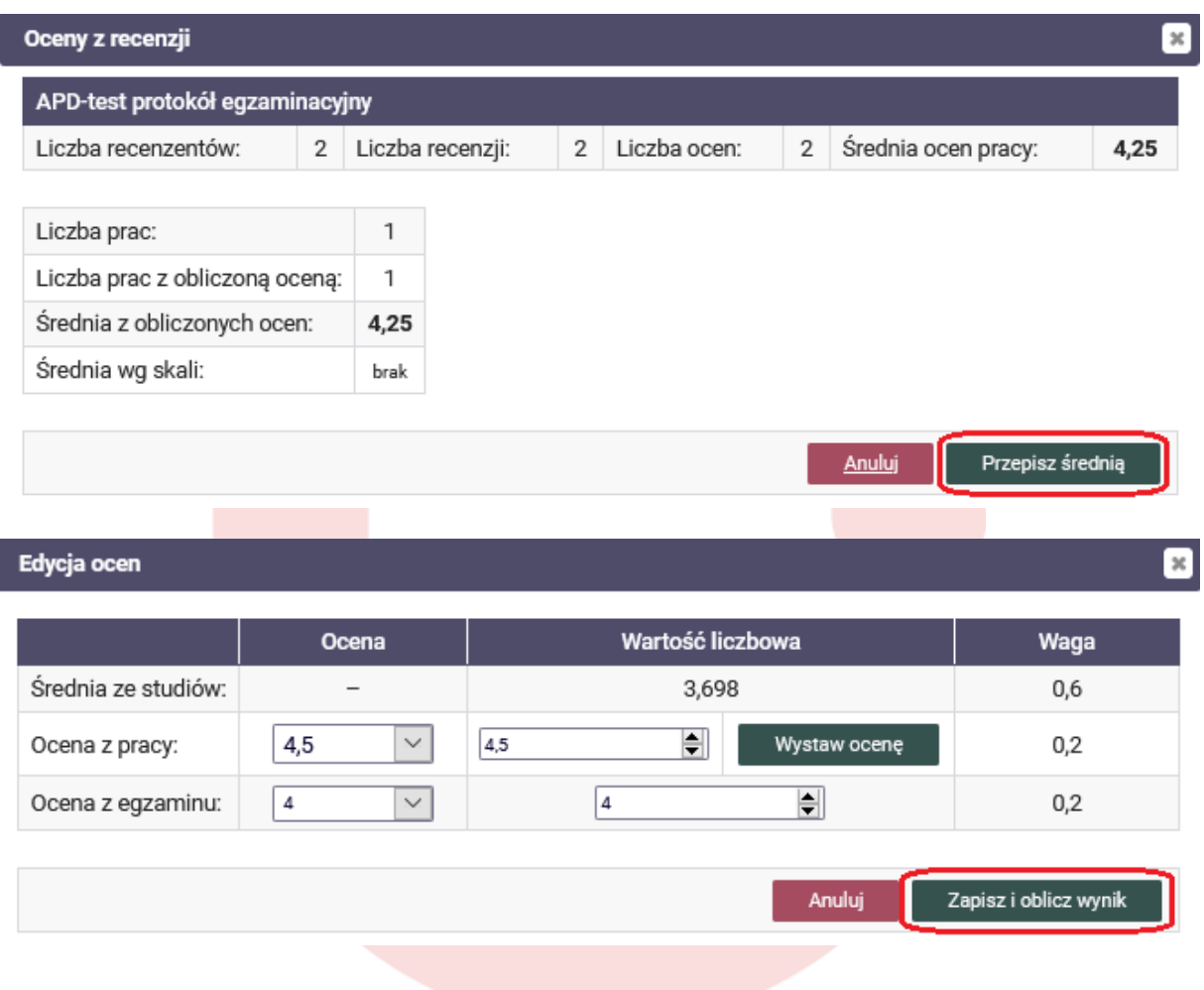

Przewodniczący wybiera z listy rozwijalnej ocenę z egzaminu dyplomowego. Użycie przycisku **Zapisz i oblicz wynik** powoduje zapisanie zmian w systemie oraz obliczenie końcowego wyniku studiów i oceny na dyplomie.

Oceny można edytować i przeliczać ponownie, aż do momentu zatwierdzenia protokołu.

Modyfikacja oceny końcowej na dyplomie jest możliwa po stronie APD.

W tym miejscu jest możliwość wpisania wszelkich uwag dotyczących obrony.

#### Oceny

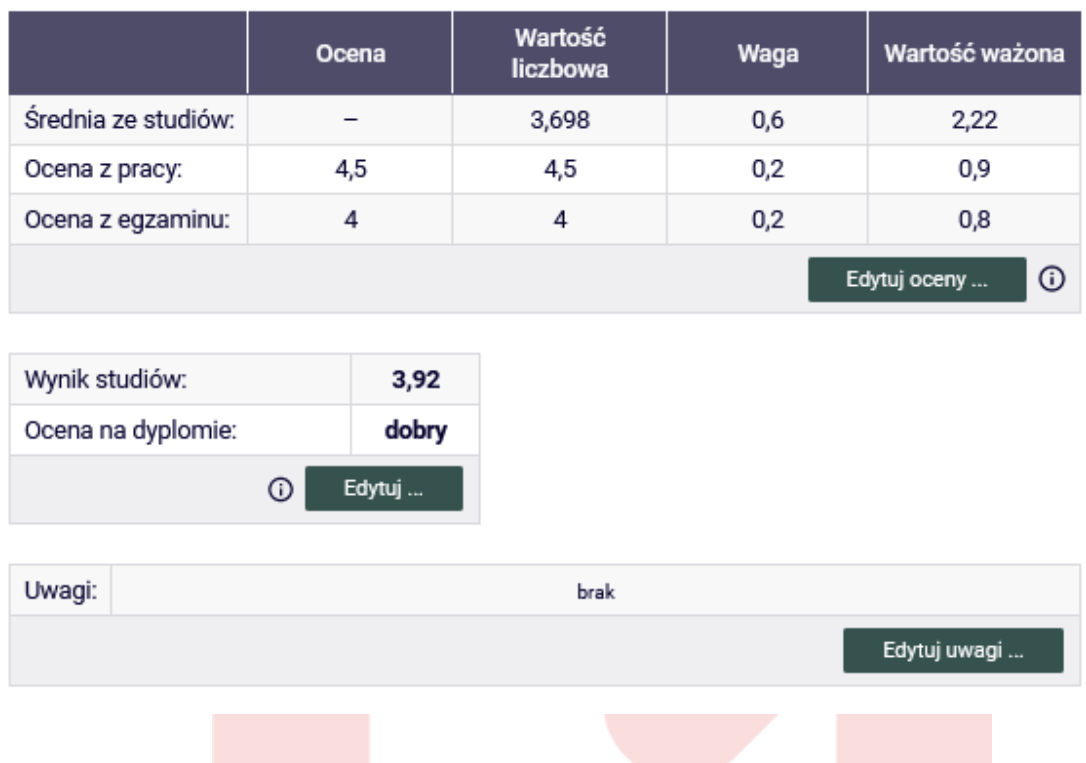

Kończąc uzupełnianie danych Przewodniczący zatwierdza protokół.

W przypadku uzyskania przez studenta pozytywnych ocen, Przewodniczący Komisji będzie miał możliwość użycia przycisku **Zatwierdź protokół – wynik pozytywny**

**Status** 

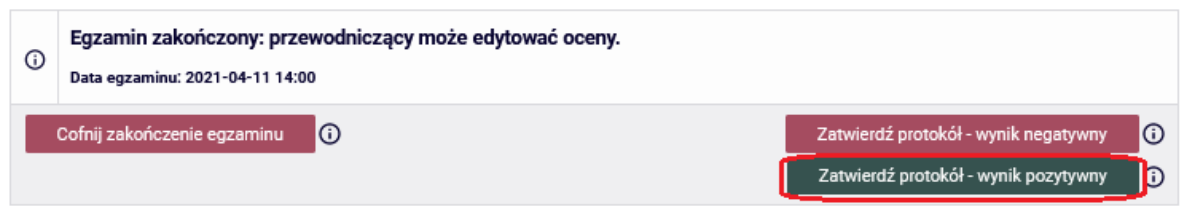

Zatwierdzenie protokołu zablokuje dalszą edycję ocen i umożliwi podpisanie protokołu członkom komisji.

Ostatnią czynnością wykonywaną przez Przewodniczącego jest podpisanie protokołu przy użyciu przycisku **Podpisz protokół**, który znajduje się w sekcji **Podpisy** w dolnej części formularza.

Po podpisaniu protokołu przez Przewodniczącego, serwis APD umożliwia wykonanie tej czynności pozostałym Członkom Komisji. Członkowie podobnie do Przewodniczącego powinni skorzystać z przycisku dostępnego w sekcji **Podpisy**.

#### Podpisy

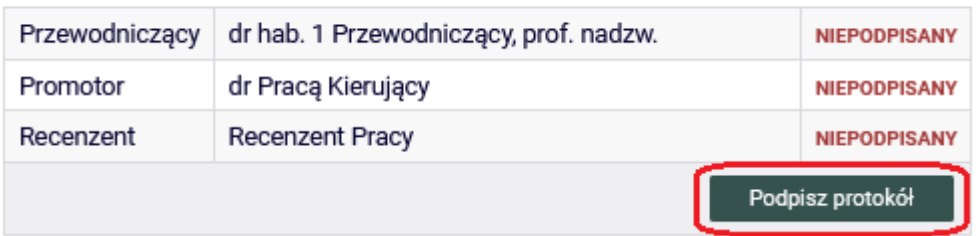

Po zakończeniu działań komisji pracownik dziekanatu drukuje protokół w systemie USOS.

W przypadku uzyskania przez studenta negatywnej oceny z egzaminu, Przewodniczący Komisji ma możliwość zatwierdzenia protokołu przy użyciu przycisku Z**atwierdź protokół – wynik negatywny**.

Po wykonaniu tej akcji Przewodniczący i pozostali Członkowie Komisji podpisują protokół elektronicznie.

#### Oceny

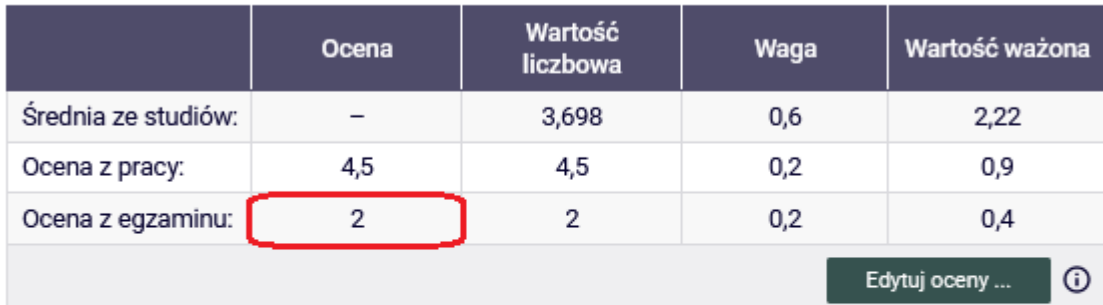

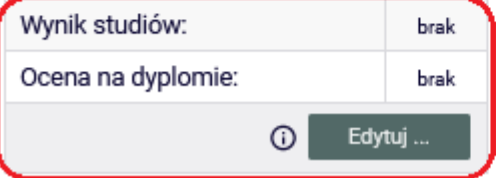

#### **Status**

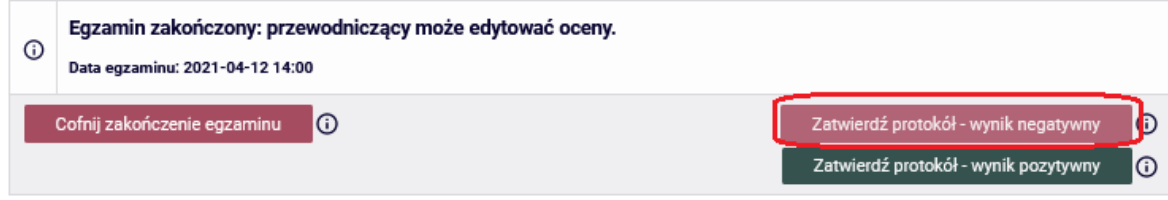

Protokół egzaminu poprawkowego również może być utworzony w serwisie APD. Przygotowany odpowiednio egzamin wyświetli się poniżej protokołu z pierwszego terminu obrony pracy dyplomowej. Użycie odnośnika powoduje otwarcie strony protokołu.

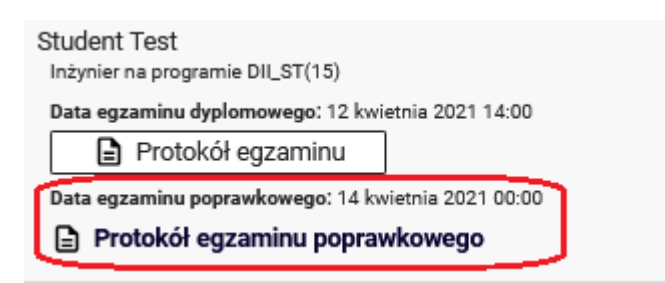

Uzupełnianie protokołu egzaminu poprawkowego nie różni się od uzupełniania danych w pierwszym terminie. Przewodniczący Komisji nie będzie miał możliwości wprowadzenia i edycji oceny z pracy dyplomowej oraz oceny z pierwszego terminu. Po zarejestrowaniu zadanych pytań Przewodniczący może wprowadzić ocenę z egzaminu poprawkowego.

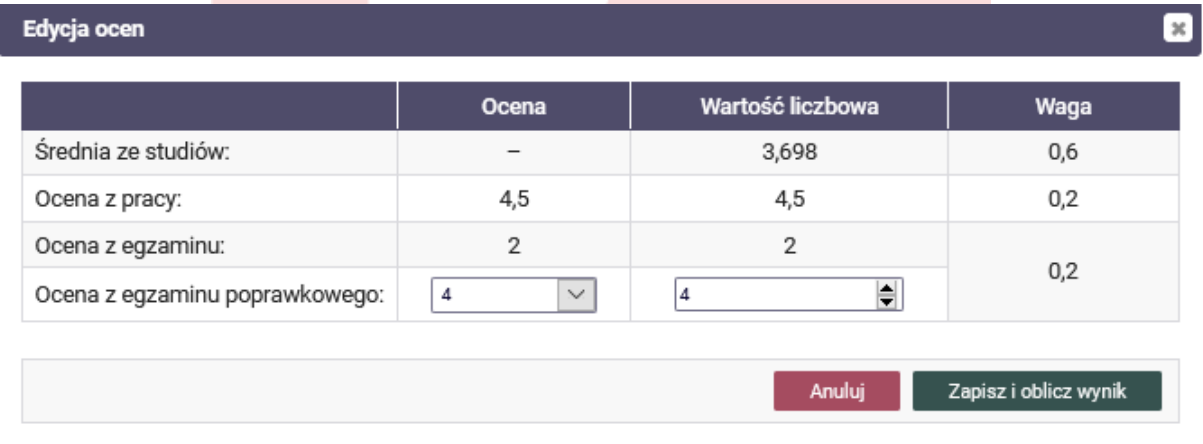

Zapisanie oceny z egzaminu poprawkowego powoduje obliczenie końcowego wyniku studiów oraz oceny na dyplomie. Tak, jak we wcześniej opisanym protokole, Przewodniczący Komisji egzaminu poprawkowego zatwierdza protokół i podpisuje go elektronicznie razem z pozostałymi Członkami Komisji Egzaminacyjnej.

### Oceny

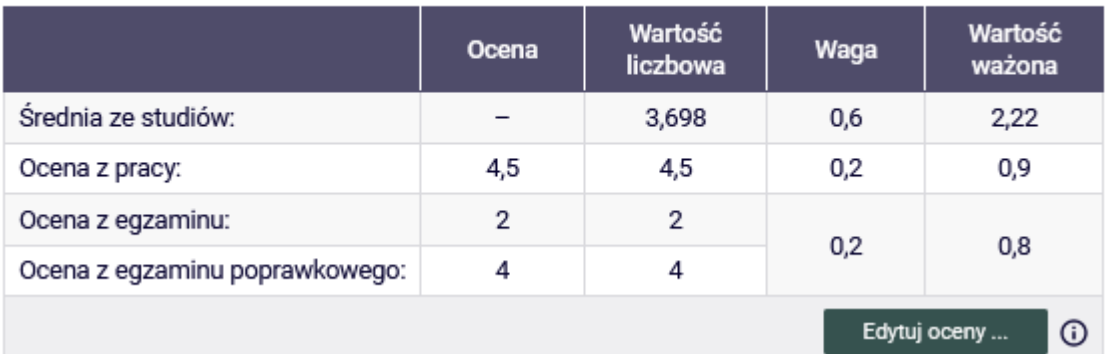

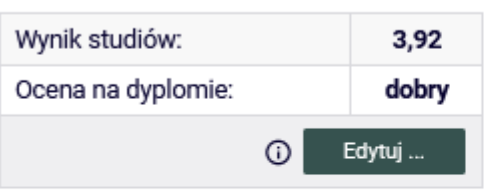

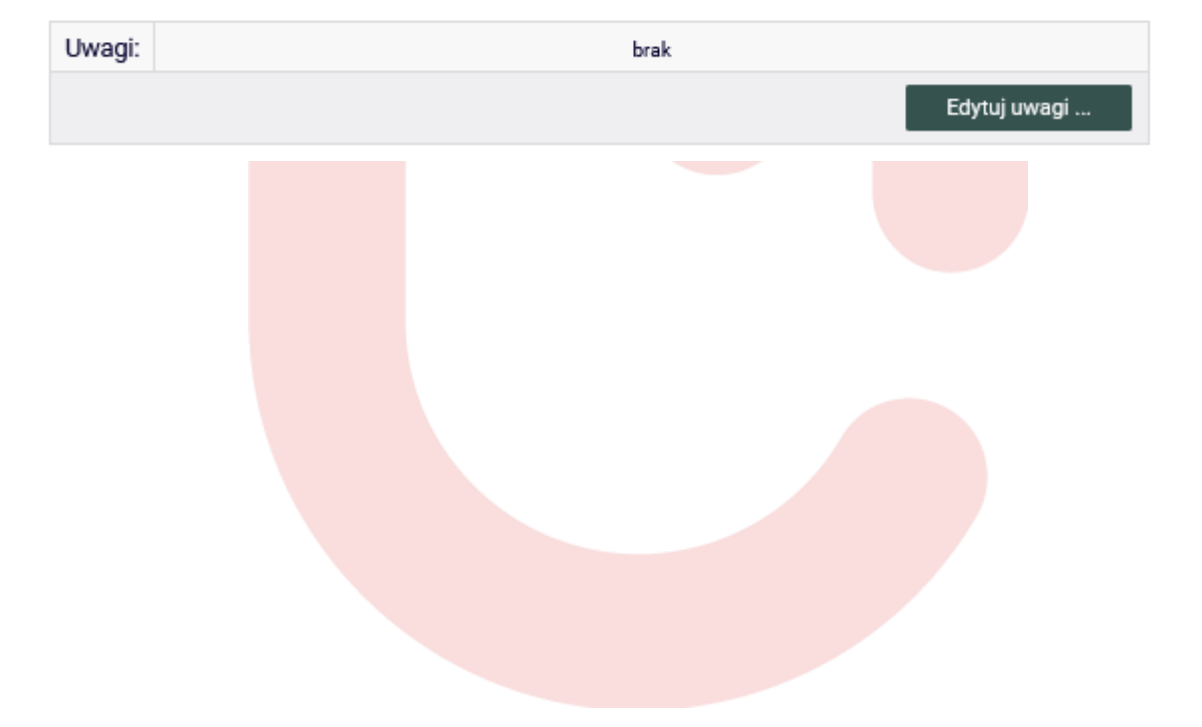